令和 2 年 5 月 1 日 枚方市立楠葉西中学校 情報教育部

# タブレットドリル 利用ガイド

以前にもID・パスワードを記載した「タブレットドリル 利用ガイド」のプリントを配布させて いただきましたが、そこに記載されていない内容が必要となりますのでお知らせいたします。

#### 1. ログインする

下記 URL からログイン画面へ行き、以前配布したプリントに記入されている 団体コード・ID・パスワードを入力してログインする。 (<https://tabweb.tokyo-shoseki.co.jp/tabDRILLC/index.html#/login2>)

### 2. 学習を始める

下の画像の枠の 5 教科の中から、学習したい教科を選択する。

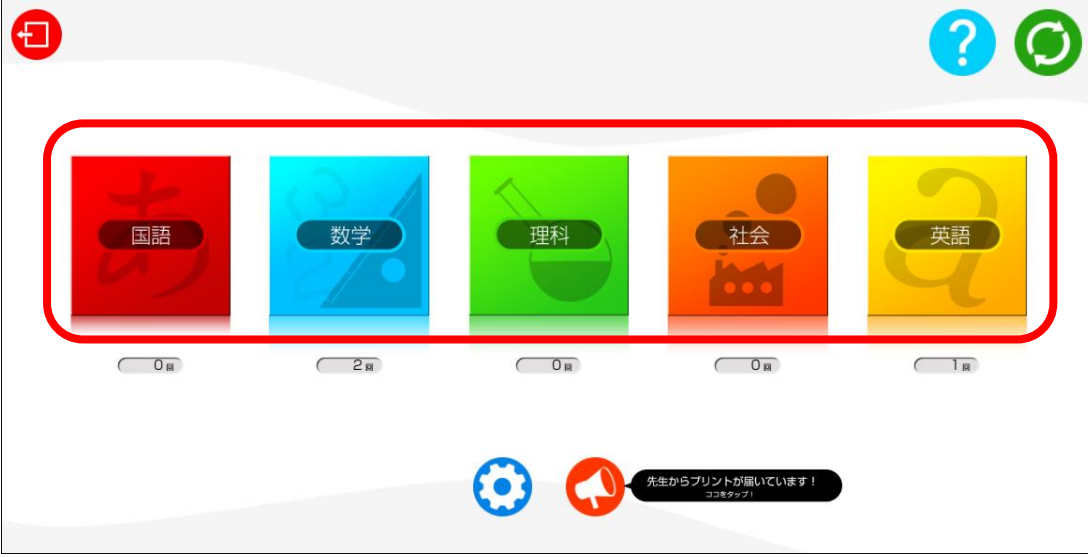

その教科の学習したい単元を選択する。

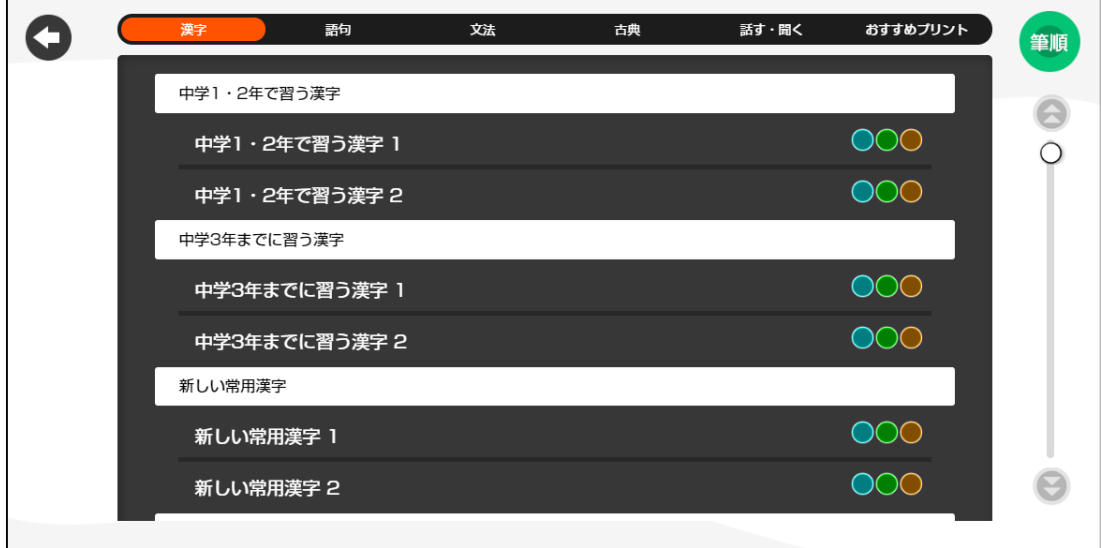

「たしかめ」や「チャレンジ」などの 4 つのモードから選択し学習を始めることができます。

## 3. 配布された課題をする方法

学校から課題が配布されると、以下のように通知が来ます。

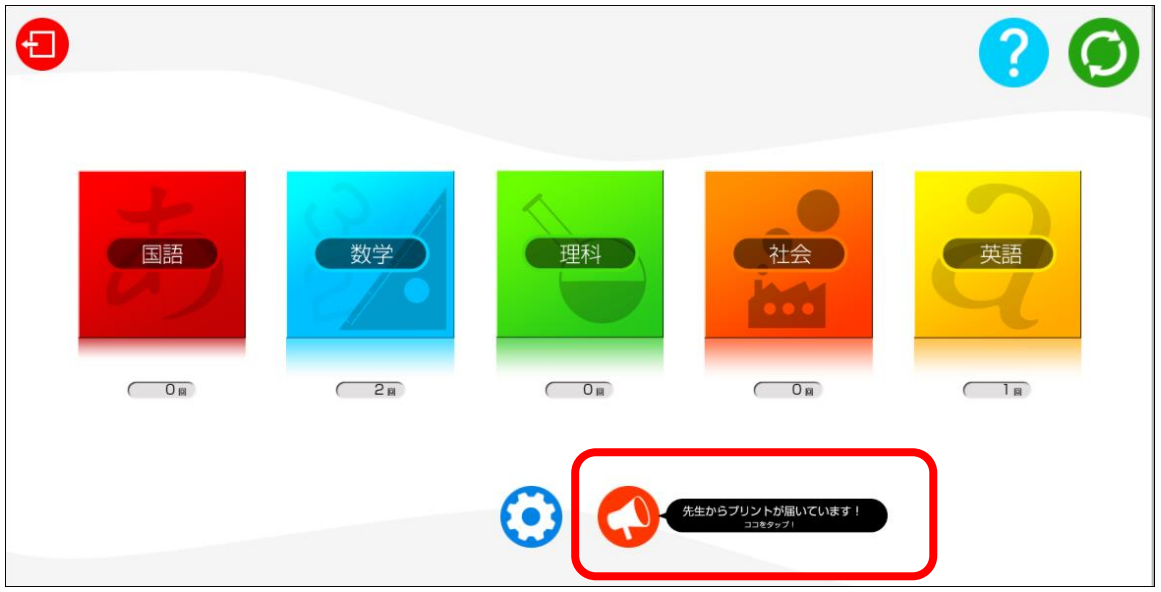

通知をタップすると、配布された課題が一覧で表示されますので、学習したい課題を選択し、「決 定」をタップすると学習を始めることができます。

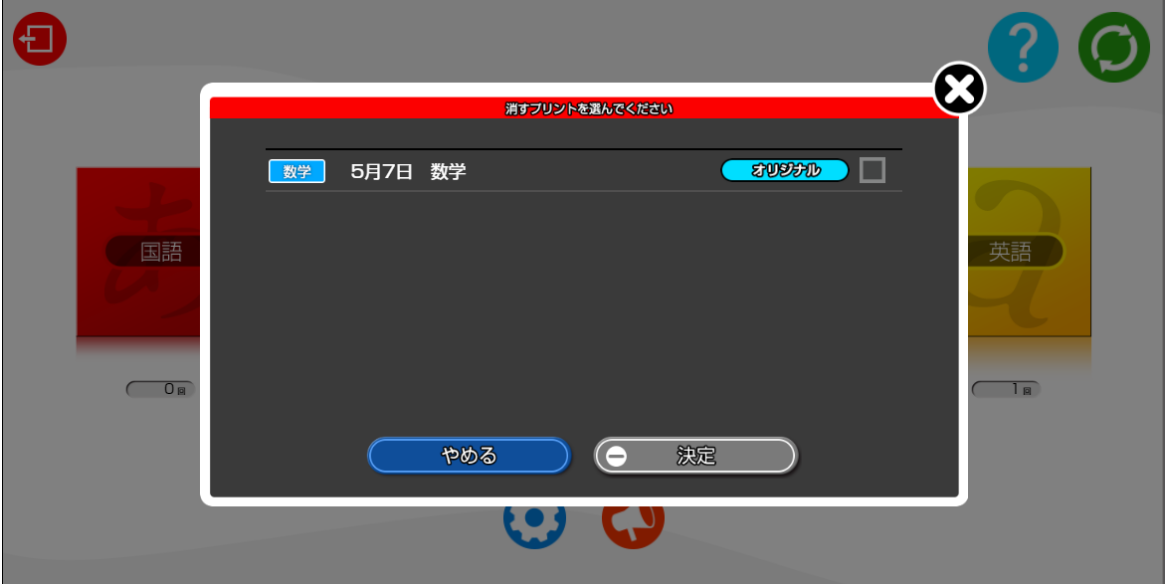

## 4. 学年を設定する方法

例えば、「2年生だけど、1年生の内容を復習したい」場合などは設定から学年を変更する必要 があります。

設定のアイコンをタップする。

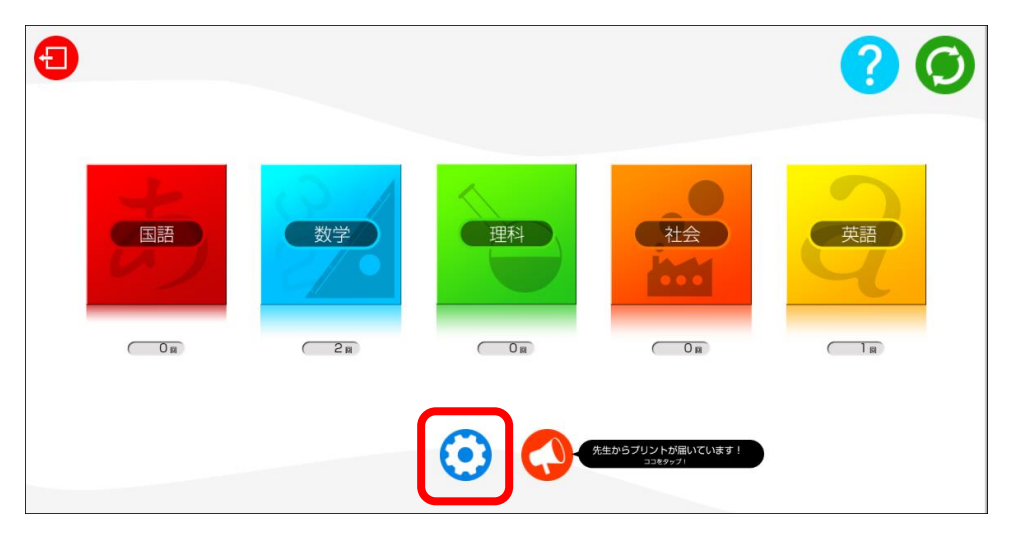

学年を変更するをタップ

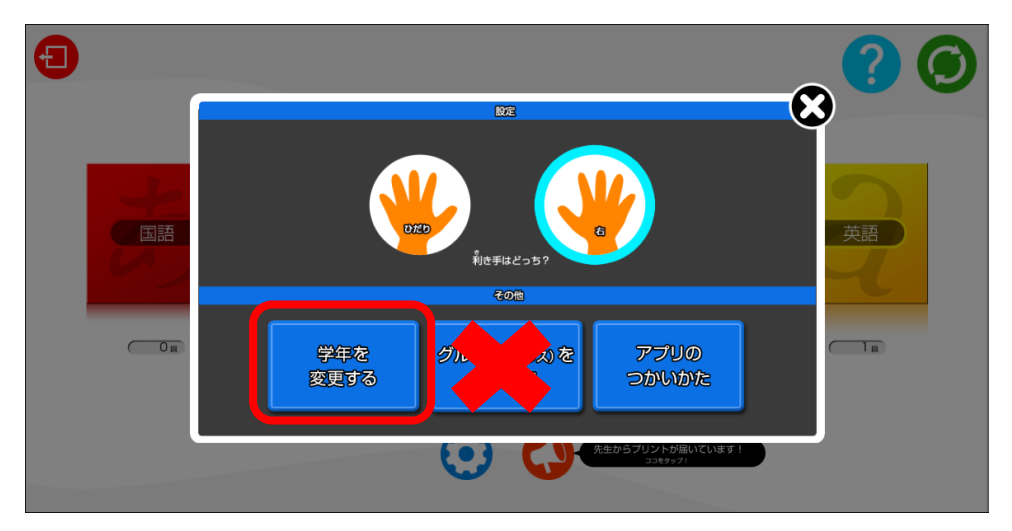

学習したい学年を選択し「OK」をタップ

※真ん中の「グループ(クラス)を変更する」は触らないでください

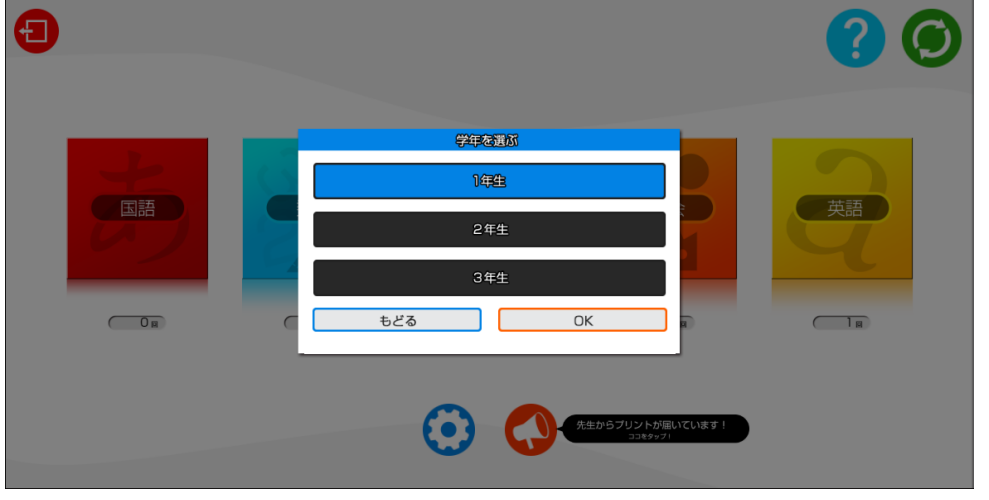

以上で学年の変更が完了します。

## 5. Q&A

5月1日時点でタブレットドリルに関する問い合わせが学校にありました。お答えできる範囲ではありま すが、以下に参照しておきます。

#### Q. 家にタブレットがないからできない。

A.タブレットドリルはタブレット向けのサービスではありますが、ご家庭の PC やスマートフォンでもご 利用いただけます。ただし、スマートフォンの場合は画面が小さいこともあり、かなりやりにくいと思 います。

#### Q.ログインできない。動作が重い

A.利用者がその時間帯に集中し、サーバーに負担がかかっていることが問題であると思われます。申し訳 ありませんが学校で対応することができません。根本的な解決にはなりませんが、他のアプリケーショ ンを開かない。時間をおいてやってみる。など対応してください。

#### Q. ID・パスワードの書かれた紙をなくしてしまった。

A.学校にお問い合わせください。平日の 8:30~17:00 であれば電話でお伝えすることが可能です。